## **ROBOTICS WITH GEARS**

A POSTERIORI Play · Experience · Learn

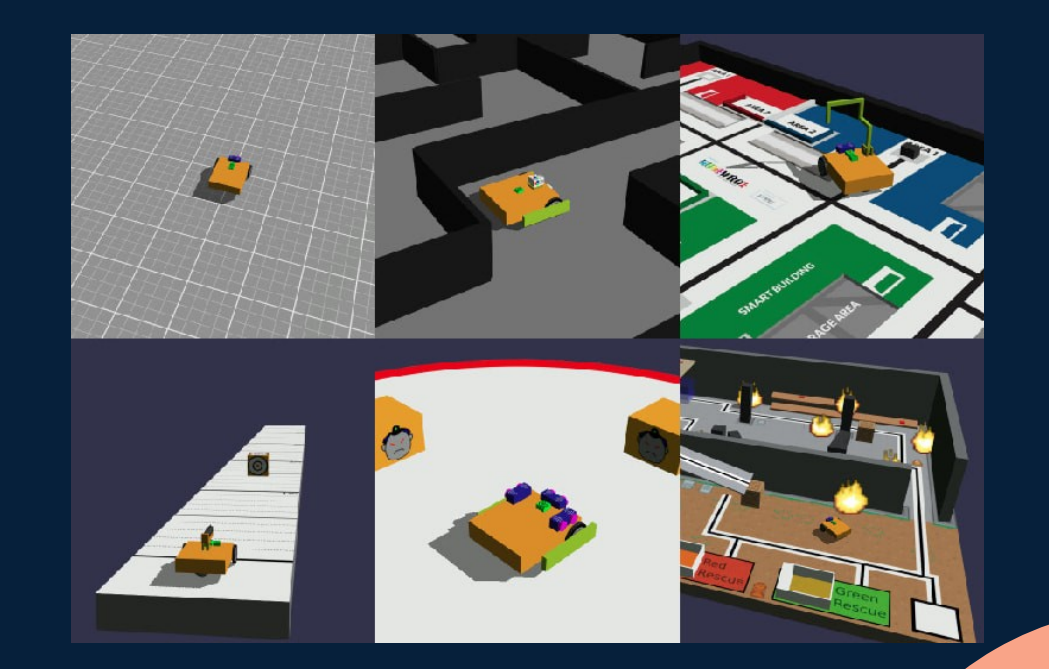

## **GearsBot**

- http://a9i.sg/gears
- Contains 3 tabs
	- Blocks
	- Python
	- Simulator

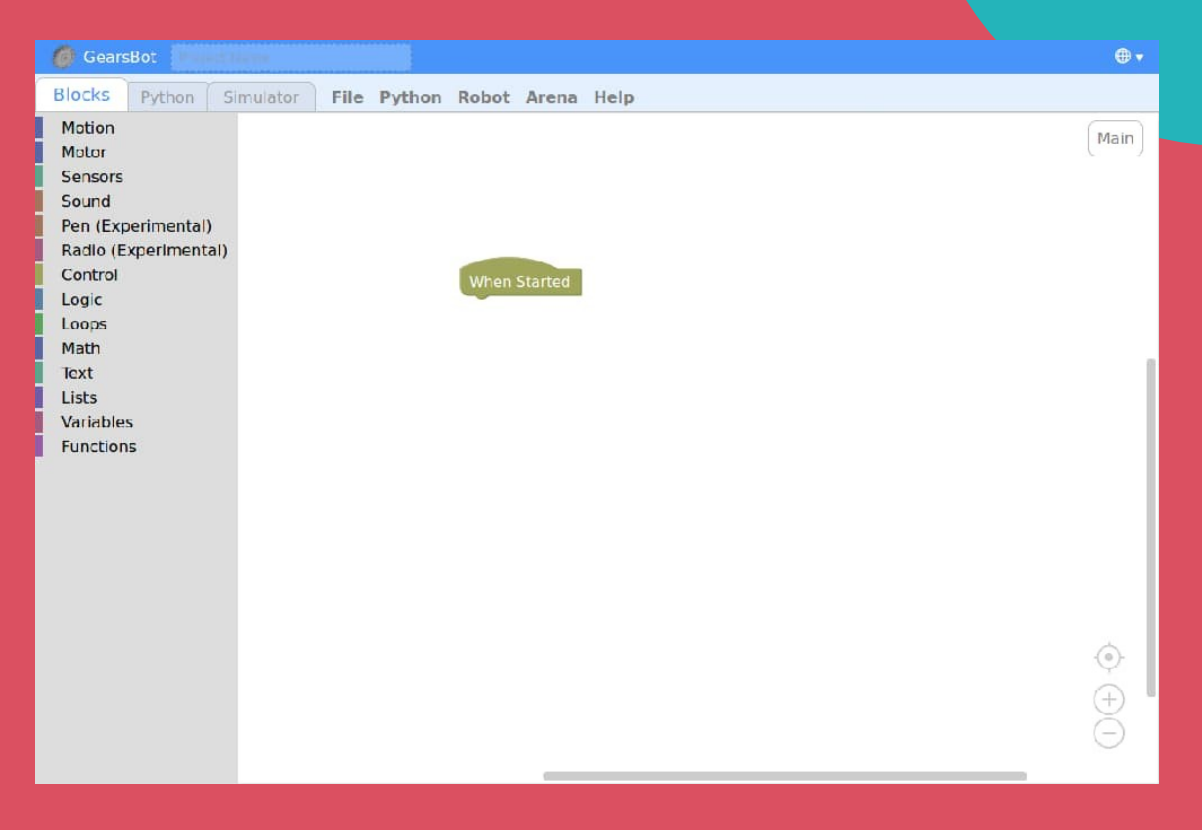

## **BLOCKS**

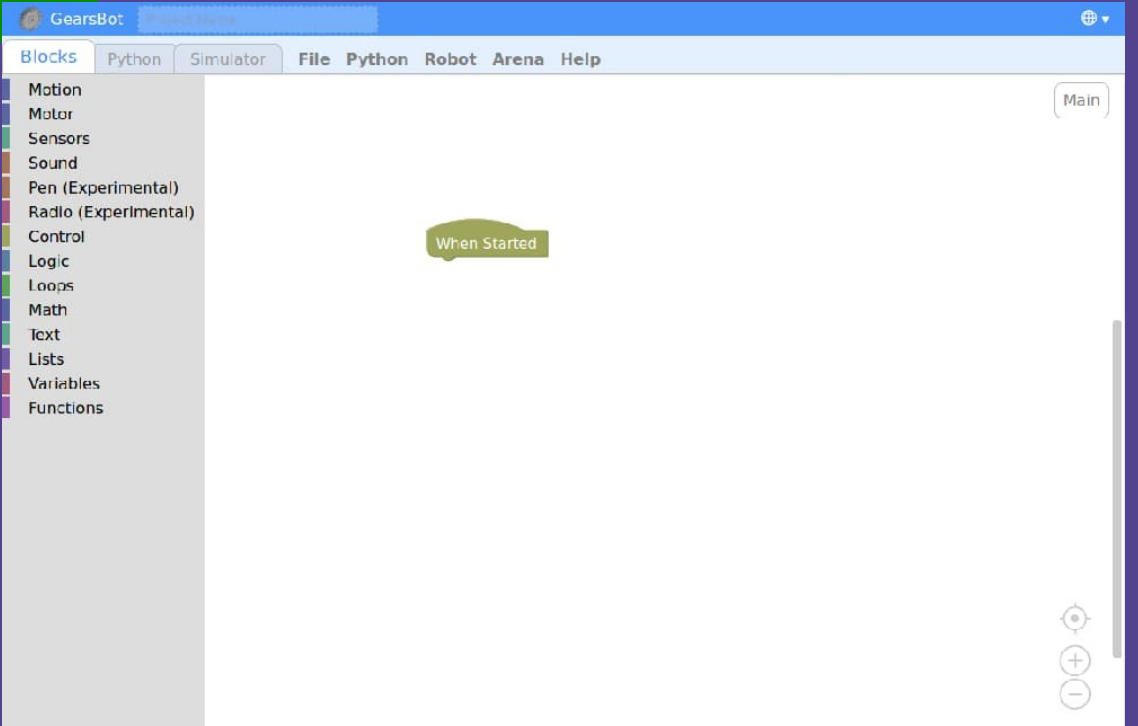

Program with blocks similar to Scratch

**Blocks code gets** auto-converted to Python

Y V 1.

· E X P E R I E N C E · L E A R N

ΕL,

LEARN

## **PYTHON**

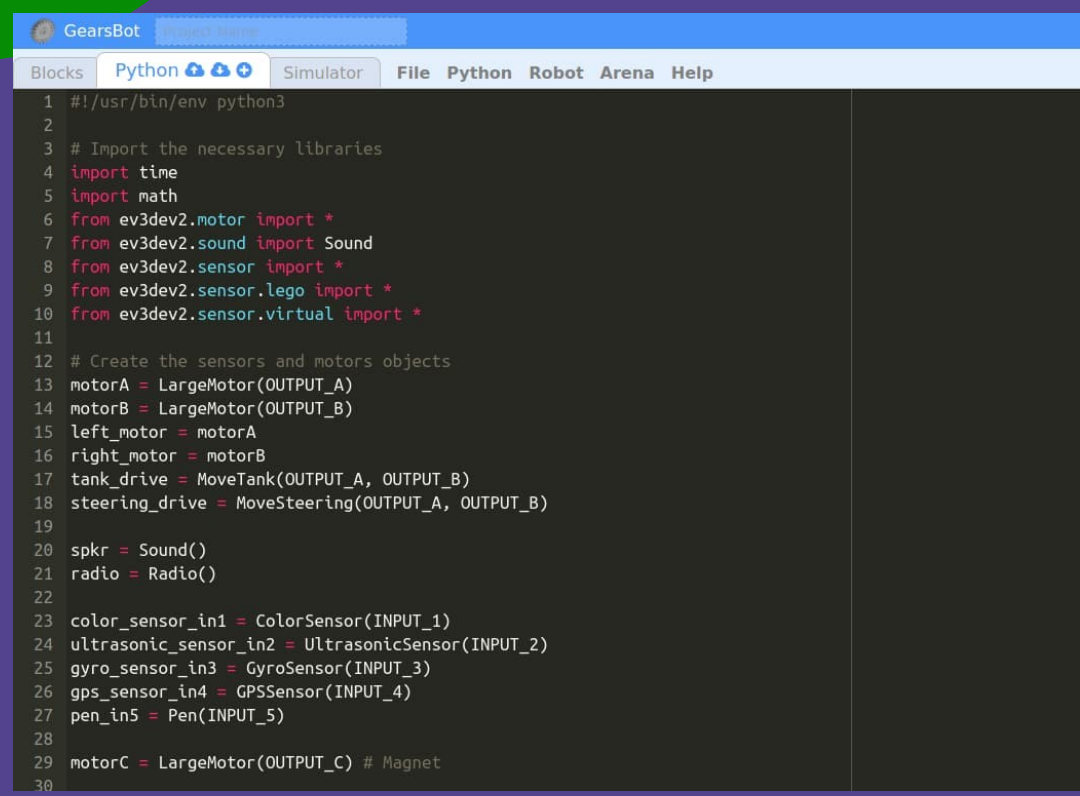

• Can write code directly in Python

 $\oplus$ 

• Works with Lego EV3 (running ev3dev)

# **SIMULATOR**

- Click "Play" to run the code
- Click the "World" icon to change world
- Click "Robot" on the menubar to change robot

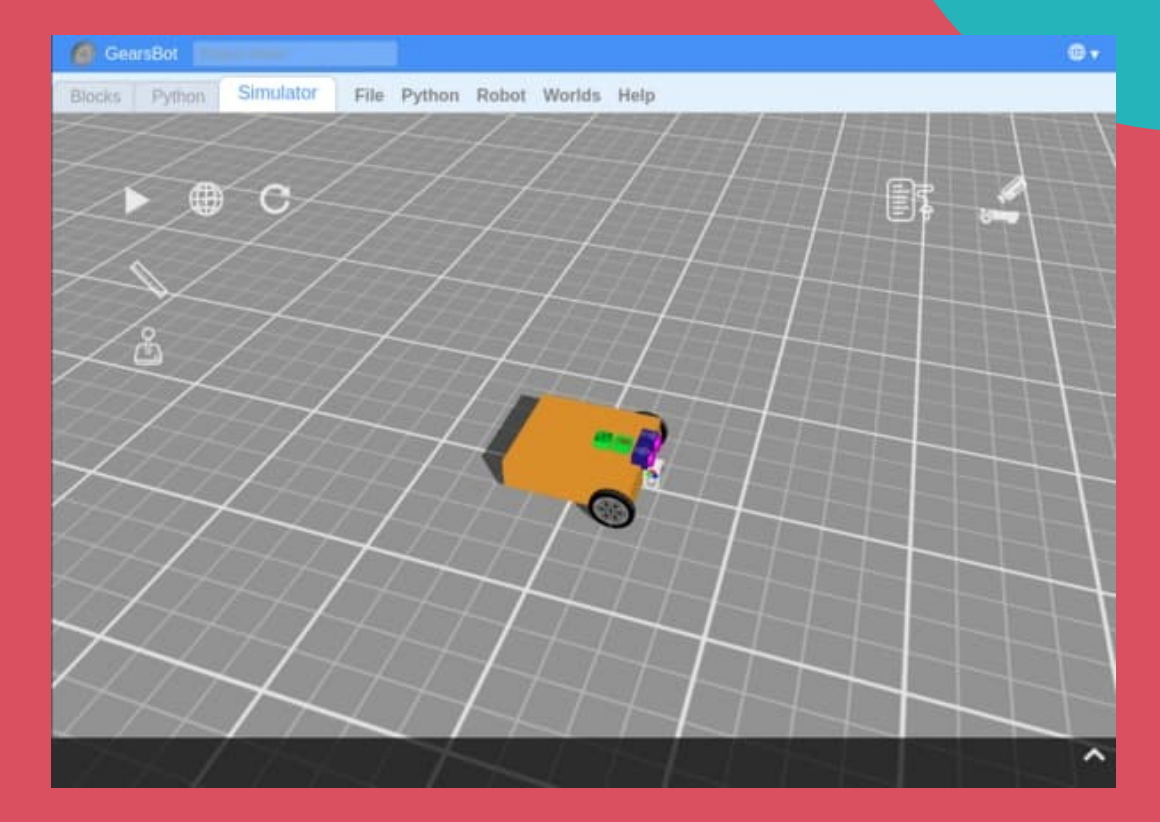

## **Customization**

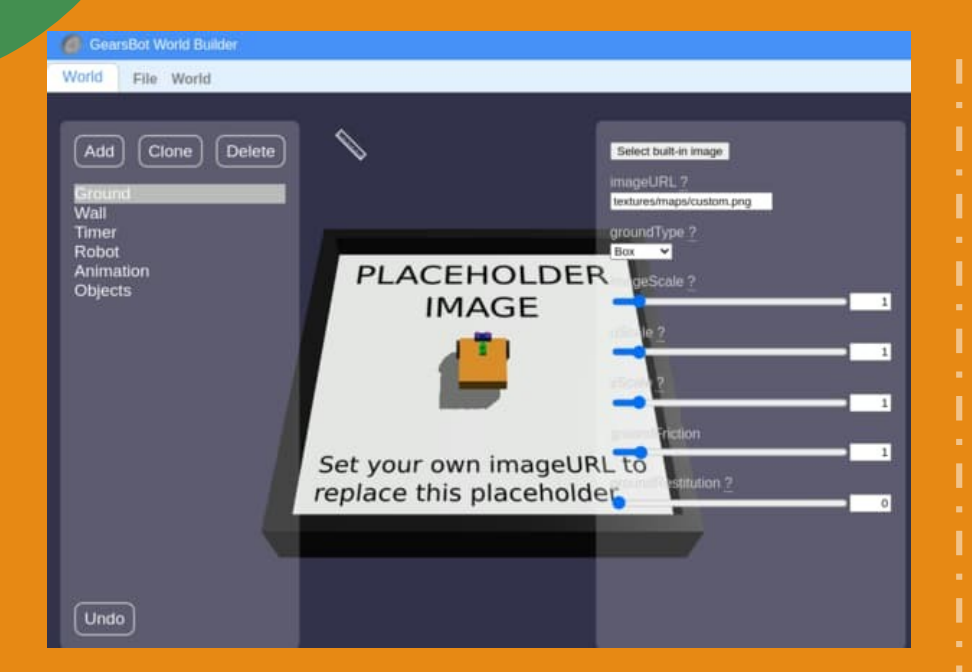

**Create a custom world... (Worlds -> World Builder)** **...or a custom Robot (Robot -> Robot Configurator)**  $\overline{R}$ 

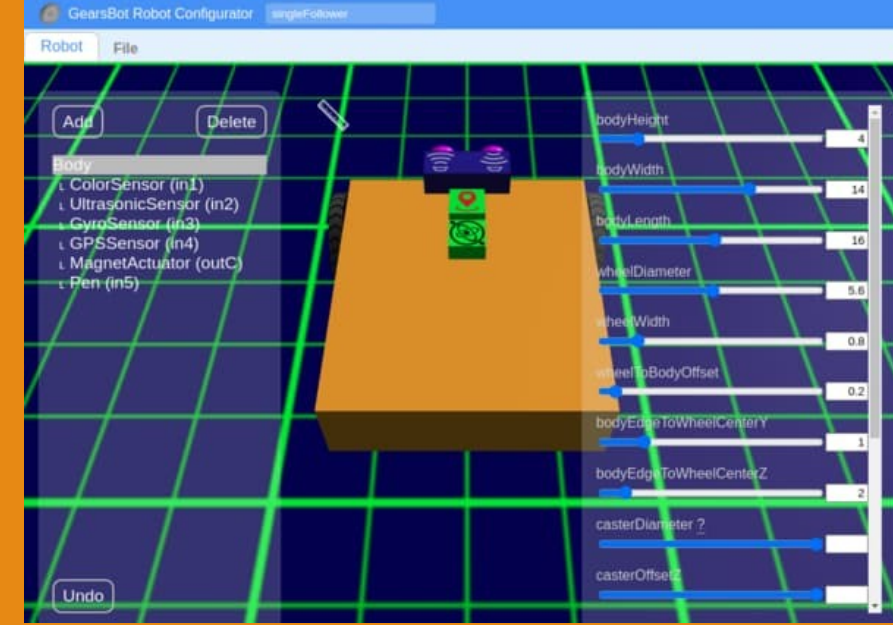

## **Warm Up Exercises**

- Moving the Robot
- Using the Sensors

#### **Switch to Blocks Tab**

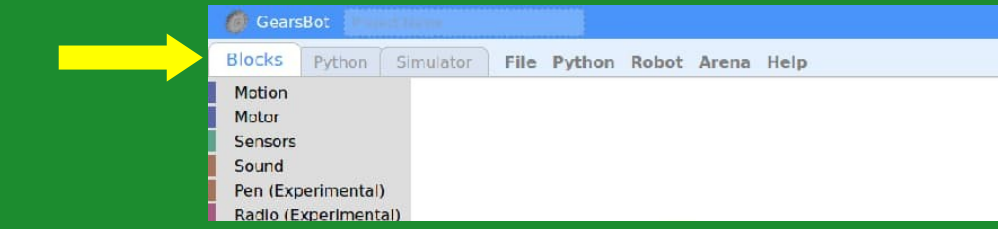

#### **Select Motion**

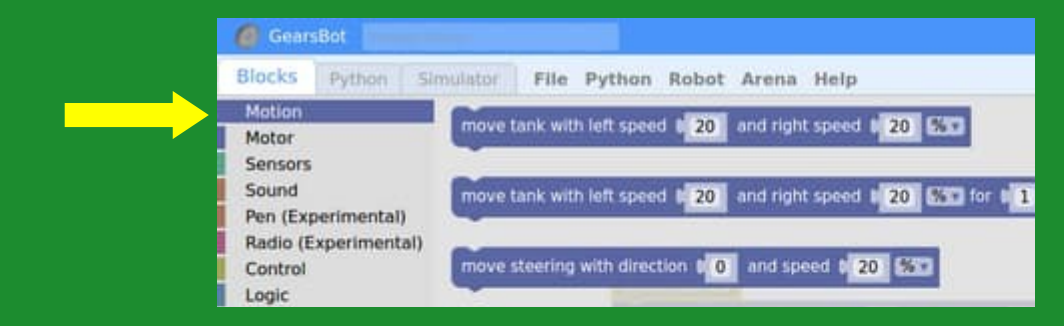

#### **Add a "move steering" block**

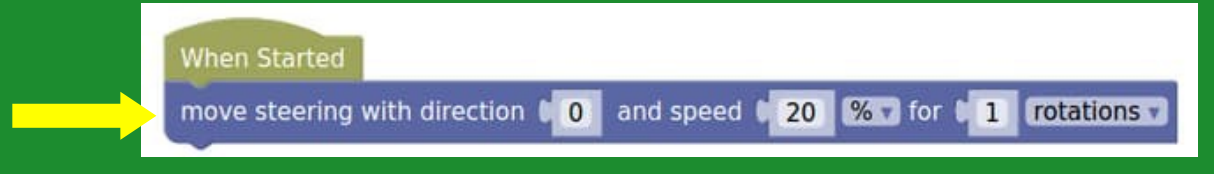

### **Moving the Robot**

### **Moving the Robot**

#### **Go to Simulator tab and Run!**

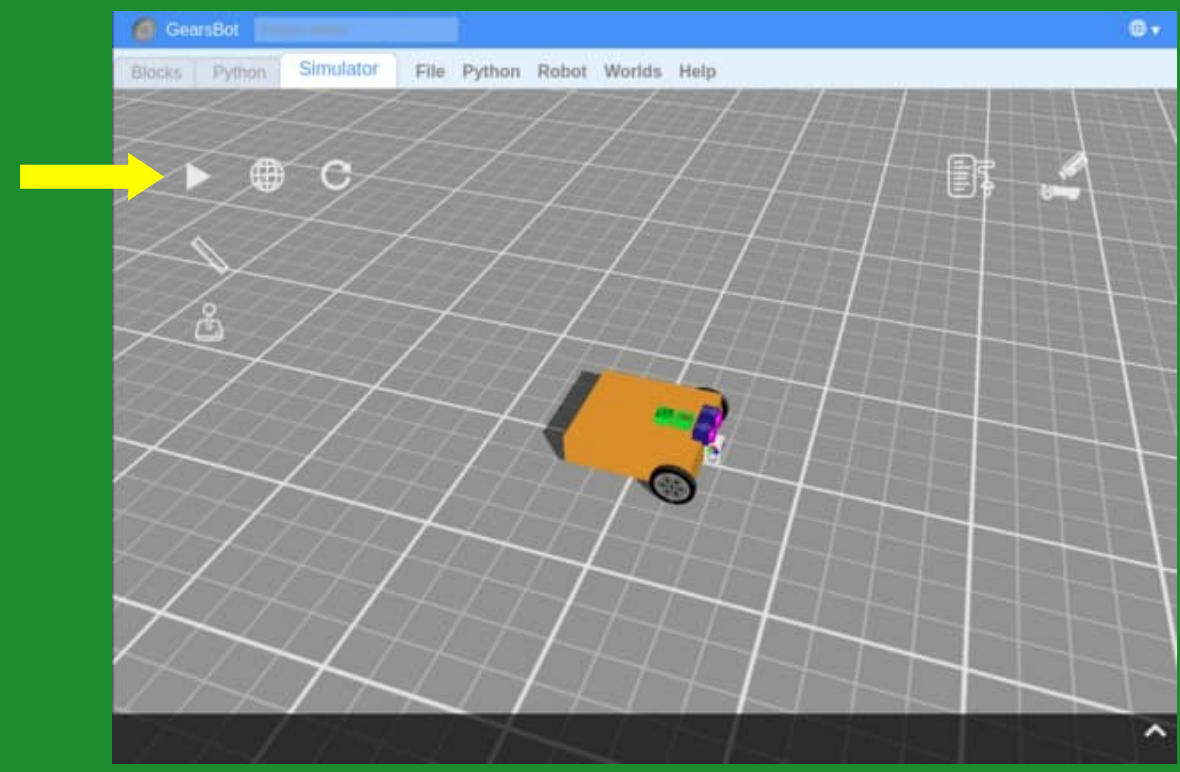

# **Understanding the Program**

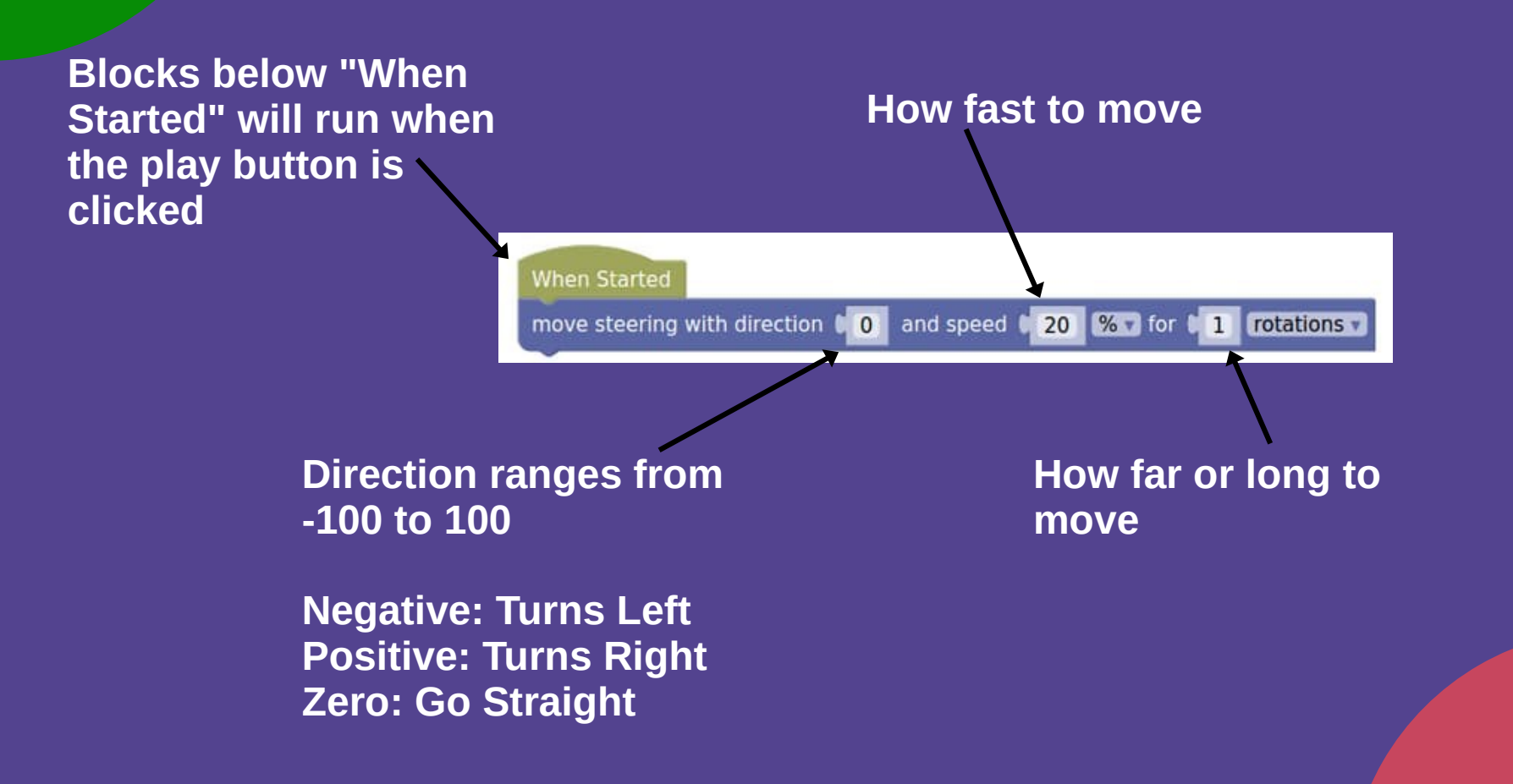

### **Using the Sensors**

### **Try this program...**

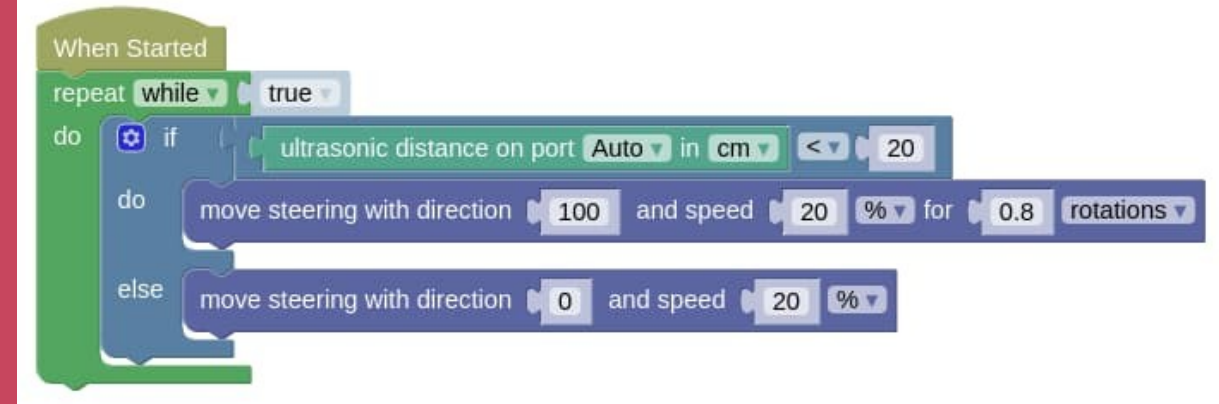

### **Using the Sensors**

### **View the sensors values while running** $\mathbf{e}$ .

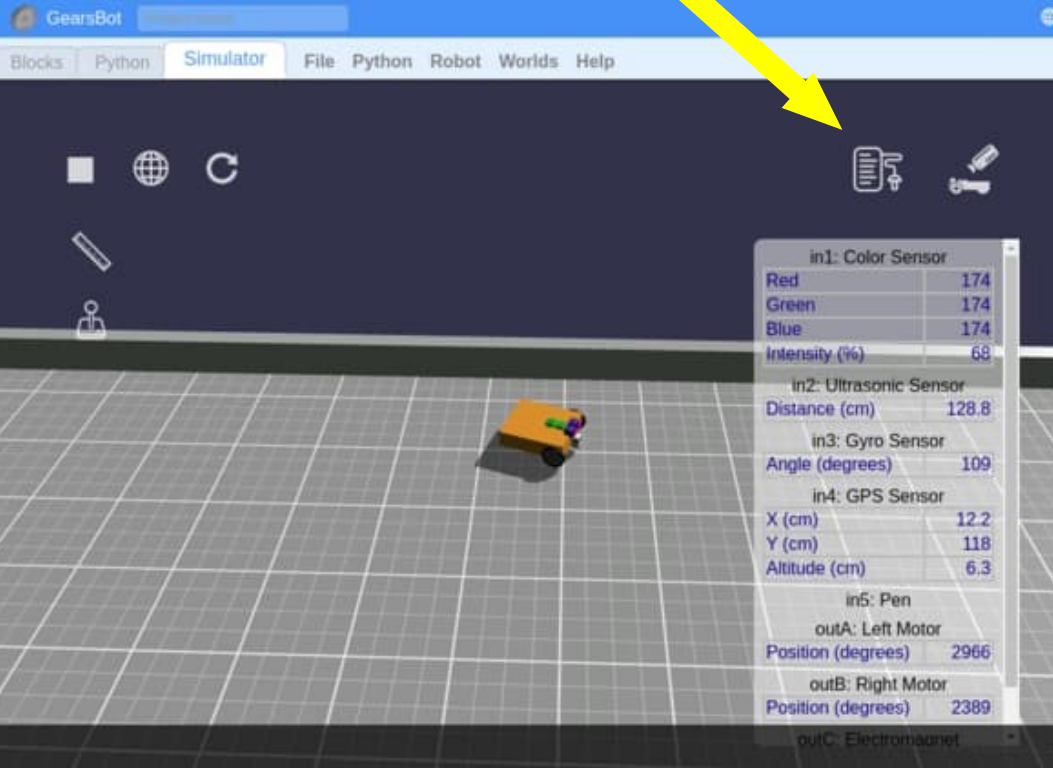

 $\lambda$ 

## **Understanding the Program**

#### **Repeat the blocks inside forever**

**Check if the ultrasonic distance is less than 20cm**

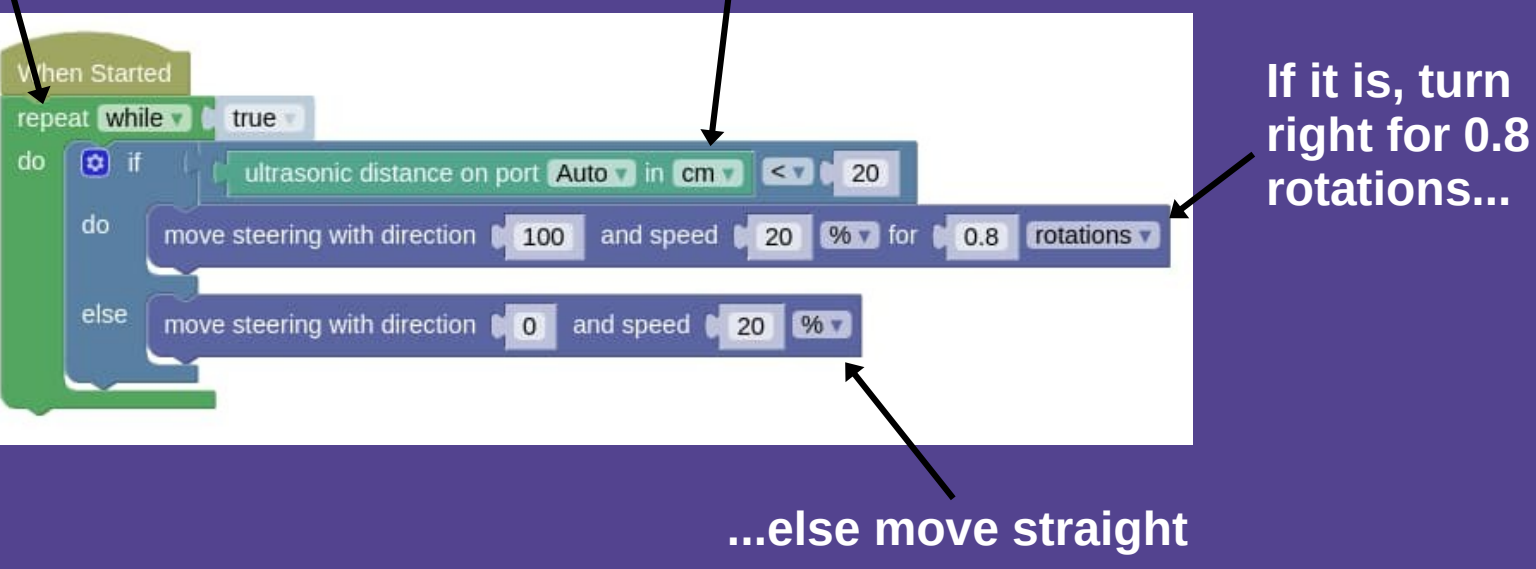

Notice that the move straight block doesn't specify the number of rotations? This block will send the move command to the robot, then immediately continue the program. Try changing it into a block with a number of rotation and see what happens.

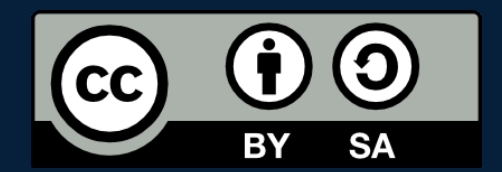

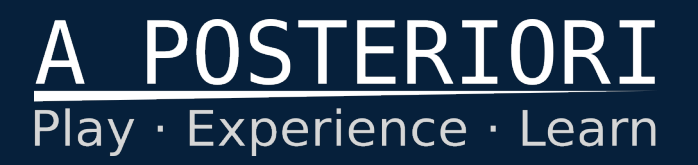

- Created by A Posteriori LLP
- Visit http://aposteriori.com.sg/ for more tips and tutorials
- This work is licensed under a Creative Commons Attribution-ShareAlike 4.0 International License.